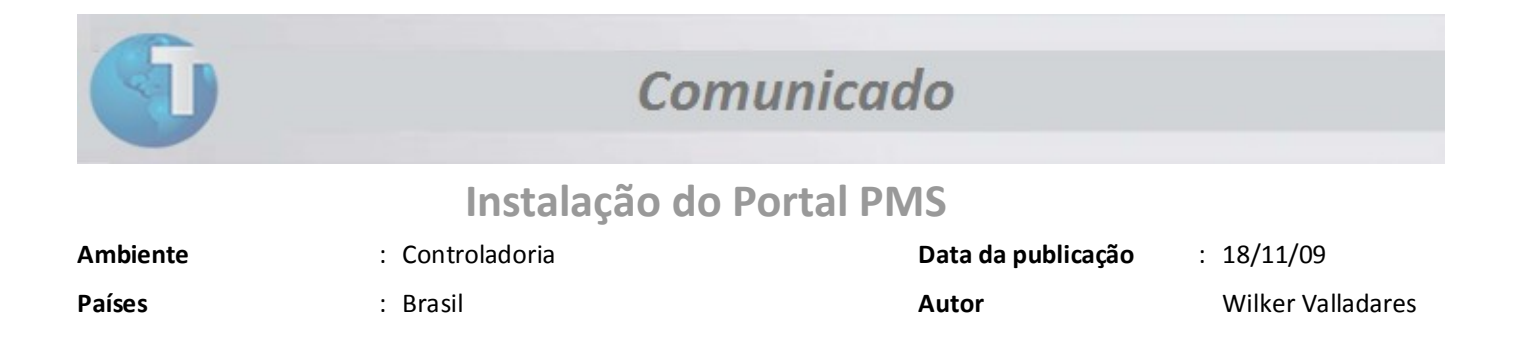

O objetivo deste documento é capacitar o analista a instalar e configurar o Portal PMS no servidor web do Protheus.

## **A. Introdução: Instalando o Portal de Webservice**

Para isto, o analista deve seguir os seguintes passos:

1. Na pasta \smartclient\, executar o aplicativo TotvsWizard.exe

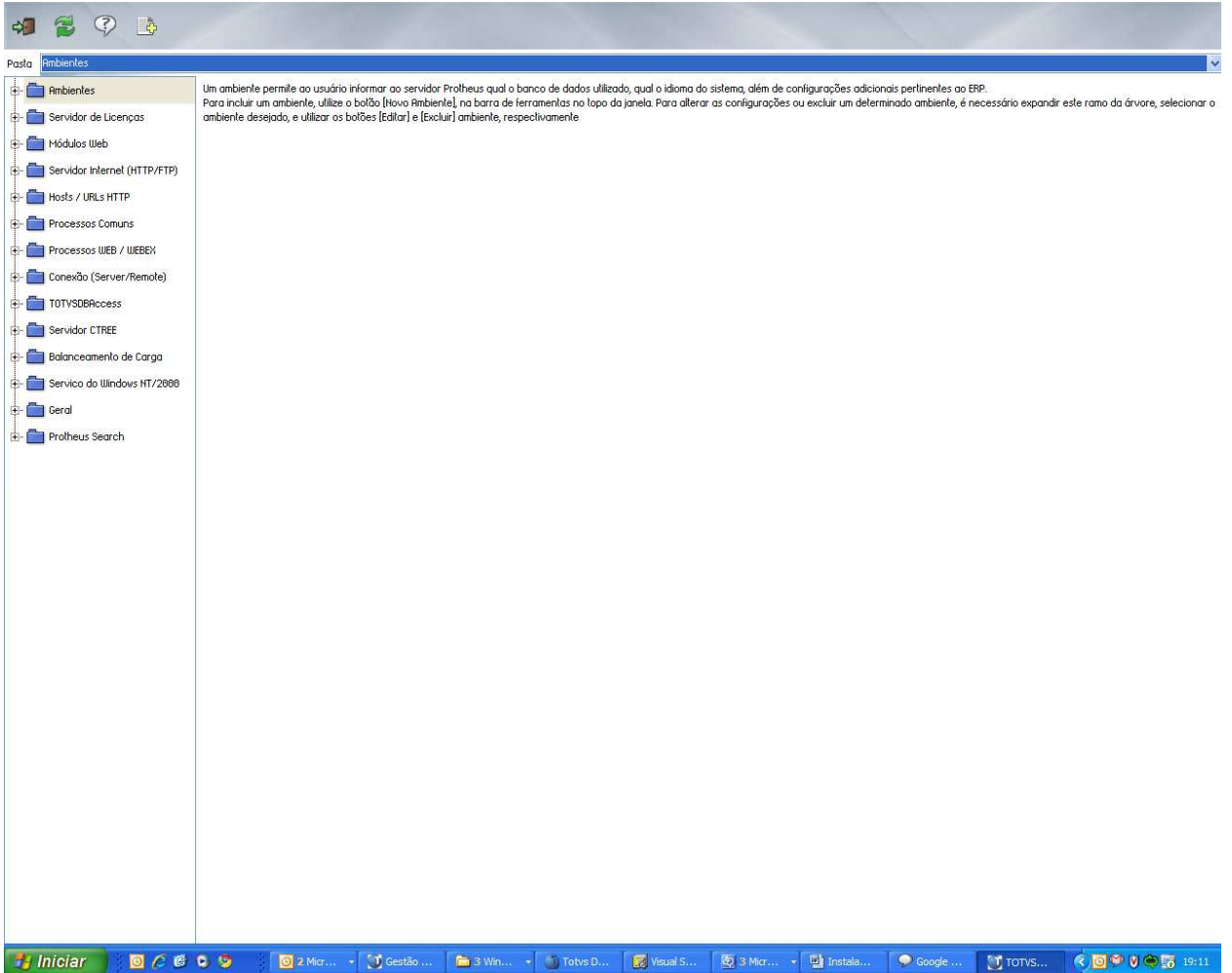

- 2. Clique em Módulos Web e selecione o botão incluir na barra de ferramentas. Após abertura da tela de configuração, informe o módulo "*WS – Protheus 10 Web Services*" para instalar os serviços de webservices necessários ao funcionamento do Portal PMS. Informe também nesta interface:
	- a. O nome da instancia *(poderá ser qualquer nome)* para identificar que é uma configuração de WS.
	- b. O diretório raiz onde serão armazenas as imagens do Portal. (é *sugerido o nome da pasta, após a informação do nome da instancia*).
	- c. O ambiente no servidor Protheus que será acessado.
	- *d. "Habilitar processos na inicialização do servidor",* deve ser utilizado para inserir a inicialização do serviço após a abertura do servidor Protheus *(inserido na clausula ONSTART do servidor Protheus).* Indicamos esta configuração para ambientes de produção, para ambientes de homologação e desenvolvimento não é necessário, pois, para compilar uma alteração no repositório se faz necessário entrar no monitor e "baixar" as *threads* do serviço de WebService para liberação do repositório.
	- e. Clique em Avançar.

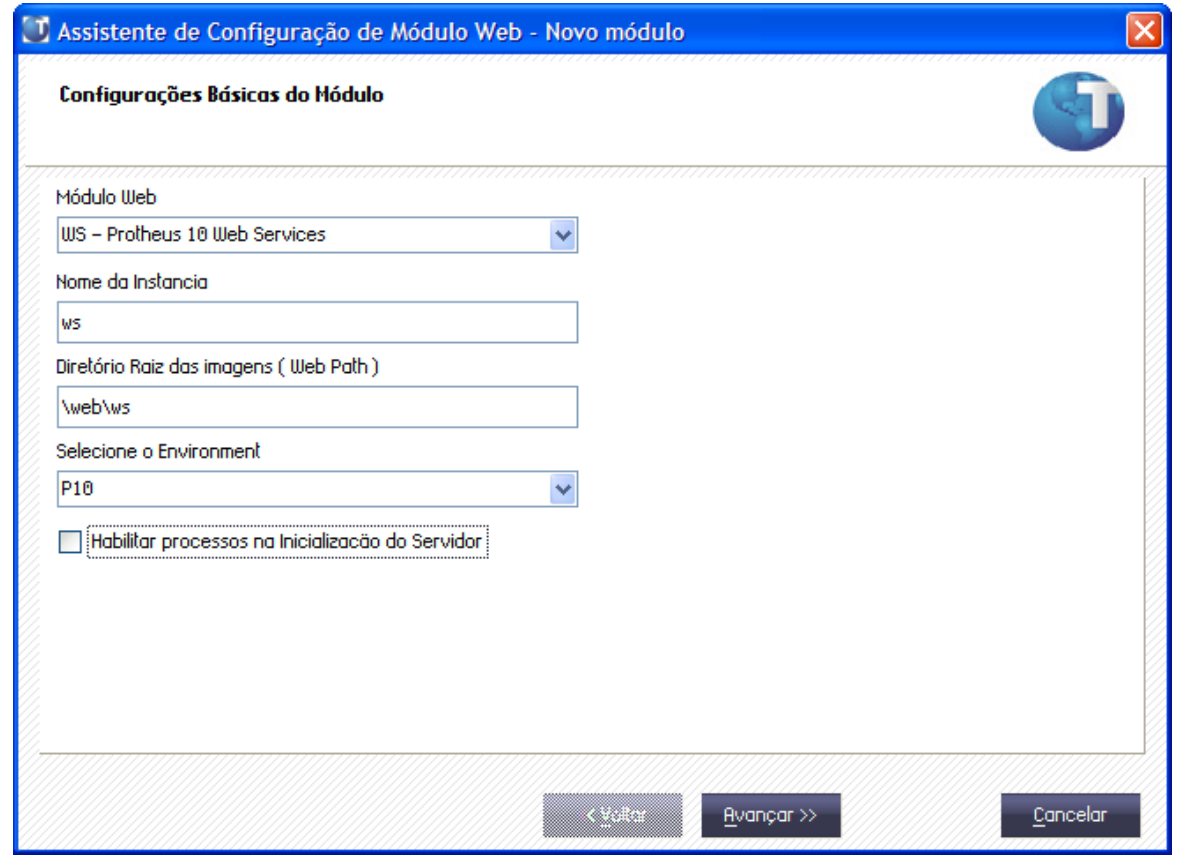

- 3. Na próxima tela é onde iremos definir o "host" do portal, ou seja, o caminho que será utilizado em um browser internet para acessar a página dos serviços de WebService.
	- a. Para uso local, pode-se usar o termo "localhost". (*acesso apenas da própria estação com servidor web Protheus rodando*).
	- b. Pode-se utilizar o endereço *ip* da estação onde o servidor web do Protheus está rodando para identificar o host. Neste caso, diferente do item *a*, o serviço pode ser acessado de qualquer estação que esteja na rede. (*exemplo: 172.16.82.133*)
	- c. Pode-se utilizar um diretório virtual, ou seja, um rótulo que será utilizado no link de abertura do portal que se deseja abrir. Por exemplo, "localhost/ws". O rótulo "/ws" indica no arquivo de configuração do servidor Protheus (*ini*), qual é o portal que deve ser acessado. Outro ponto importante desta configuração é que neste formato, um servidor web Protheus permite instalar "n" portais mudando apenas o rótulo de acesso, por exemplo:
		- i. http://localhost/ws Portal de Webservices
		- ii. http://localhost/pms Portal PMS
		- iii. http://localhost/pls Portal de PLS
		- iv. *etc...* (sempre utilizando o mesmo servidor)
	- d. Para ambientes de produção, é no campo host que será definido o caminho oficial, como por exemplo, http://www.minhaempresa.com.br/ws ou http://www.minhaempresa.com.br/pms
	- e. Após a definição do host, é necessário relacionar o host criado com a empresa/filial que será utilizada. Utilize o botão relacionar para fazer esta operação.
	- f. Clique em Avançar.

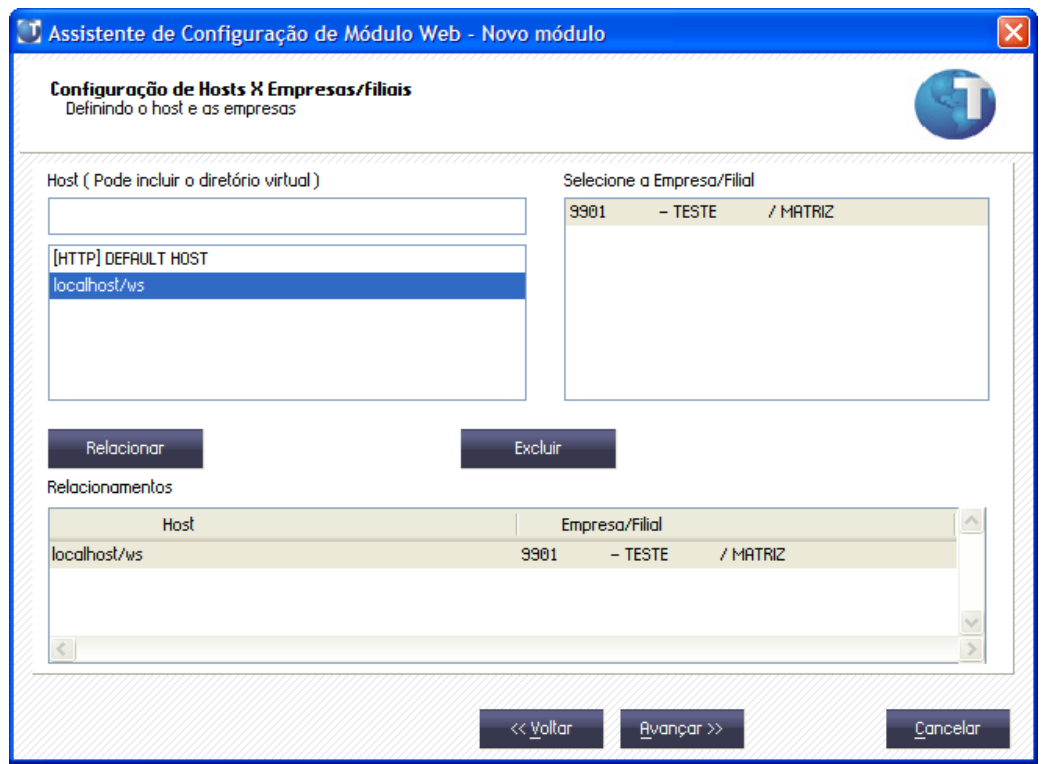

- 4. Após ter feito o relacionamento com a empresa/filial, deve-se configurar o mínimo e máximo de usuários permitidos no Portal. Este número irá definir o número mínimo e máximo de *threads* que serão abertas pelo servidor. Lembrando:
	- a. Cada *thread* atende a 10 usuários simultâneos no Portal.
	- b. Cada *thread* consome 1 licença de topconnect e Protheus i.

![](_page_3_Picture_38.jpeg)

4 – Comunicado – Portal PMS – Instalação e Configuração

## 5. Clique em Avançar.

![](_page_4_Picture_1.jpeg)

6. Selecione "Sim" para instalar o módulo.

![](_page_4_Picture_33.jpeg)

7. É necessário "reiniciar" o servidor Protheus para que as alterações tenham efeito.

8. Abra um browser internet e acesse o Portal com o nome que foi configurado, por exemplo, http://localhost/ws

![](_page_5_Picture_1.jpeg)

## **B. PMS: Instalando o Portal de PMS**

Após ter instalado o serviço de WebService é necessário instalar o Portal PMS. Para isto, o analista deverá executar os mesmos passos definidos no tópico A (*Instalando o Portal de WebService*) com as seguintes ressalvas:

- 1. Na opção Módulos Web, clique no botão incluir na barra de ferramentas. Após abertura da tela de configuração, informe o módulo "*PP – Portal Protheus*" para instalar o Portal PMS. Informe também nesta interface:
	- a. O nome da instancia *(poderá ser qualquer nome)* para identificar que é uma configuração de PMS.
	- b. O diretório raiz onde serão armazenas as imagens do Portal. (é *sugerido o nome da pasta, após a informação do nome da instancia*).
	- c. O ambiente no servidor Protheus que será acessado.
	- *d. "Habilitar processos na inicialização do servidor",* deve ser utilizado para inserir a inicialização do serviço após a abertura do servidor Protheus *(inserido na clausula ONSTART do servidor Protheus).* Indicamos esta configuração para ambientes de produção, para ambientes de homologação e desenvolvimento não é necessário, pois, para compilar uma alteração no repositório se faz necessário entrar no monitor e "baixar" as *threads* do serviço de WebService para liberação do repositório.
	- e. Informar o endereço do portal webservices contendo os serviços do PMS.
	- f. Clique em Avançar e siga os passos do tópico A para finalizar a configuração.
	- g. Lembre-se que o *host* a ser configurado deve conter a pasta virtual denominada PMS
- 2. Abra um browser internet e acesse o Portal com o nome que foi configurado, por exemplo, http://localhost/pms
- 3. Selecione "Portal PMS"

Entre no Protheus, módulo PMS e configure as opções relativas a Portal (opção Portal no menu)

- a. Usuários é nesta rotina que é criado o login especifico do portal e os acessos permitidos para os serviços de webservices.
	- i. Folder "Direitos" é necessário incluir os serviços permitidos do PMS para o usuário. Utilize o botão "Direitos" para inserir automaticamente os serviços disponíveis no ambiente.

![](_page_7_Picture_30.jpeg)

![](_page_8_Picture_4.jpeg)

b. Menu Portais – é definido a arvore de funcionalidades do Portal.

OBS: Caso não exista um pré-cadastro do menu, é necessário acessar o módulo de faturamento (SIGAFAT) e clicar na opção "Menu Portais". O Protheus automaticamente criará a estrutura de funcionalidades do Portal PMS

![](_page_9_Picture_2.jpeg)

c. Webservices – é através desta rotina que é feito o cadastro de todos os *webservices* disponíveis. Utilize a opção "Automático" para que a carga inicial deste cadastro seja feita.

OBS: Este cadastro é utilizado na rotina de "Usuários" para permitir configurar os acessos do usuário.

![](_page_10_Picture_23.jpeg)

This document was created with Win2PDF available at http://www.win2pdf.com. [The unregistered version of Win2PDF is for evaluation or non-commercial use only.](http://www.win2pdf.com) This page will not be added after purchasing Win2PDF.